## 

### Create Budget Amendment for Organization

**Quick Reference Guide** 

### **Create Budget Amendment for Organization**

This Quick Reference Guide (QRG) is designed to walk a **Grant Manager** through the creation of a Budget Amendment. This process gives departments the ability to amend award budgets within a Grant. The Grant Manager initiating the budget amendment request will need to be assigned a Grant role. The Grant budget amendment will allow the Grant Manager to move budgets between object classes associated with spend categories, resulting in net zero budget change within the Grant.

#### Procedure

On the Workday Home screen:

- 1. Type Create Budget Amendment for Organization in the search field.
- 2. Select Create Budget Amendment for Organization task from the search results.

#### On Create Budget Amendment for Organization screen:

- 3. In the **Organization** field, type the **Grant number**.
- 4. In the **Plan Structure** field, type **Award Budget**.
- 5. Select the Company from the drop-down list.
- 6. In the Plan Name field, type the Award number.
- 7. In the Worktags field, type the Grant number.
- 8. In the Plan Period field, select Current Period (or Conversion Period).

|      | The Ledger Account/Summary field can be left blank |
|------|----------------------------------------------------|
| NOTE |                                                    |

9. Click OK.

On the second **Create Budget Amendment for Organization** screen, the details of the selected award will display automatically.

- 10. Enter Amendment Date. This field auto-populates and should not be changed.
- 11. Type a **Description**.
- 12. Select Award Budget Amendment from the Amendment Type field.

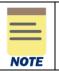

The **Balanced Amendment** checkbox is selected and cannot be deselected. You cannot submit a budget amendment that is not balanced. A **Balanced Amendment** means that the net **Amount Change** in all the budget amendment lines adds up to \$0.

Under the Budget Amendment Lines tab:

# 

|      | All the Grant Budget lines appear, allowing you to view the current grant budget. |
|------|-----------------------------------------------------------------------------------|
| NOTE |                                                                                   |

13. Select the (-) sign to remove any grant budget lines you are not amending.

| Budget Amendment Lines Attachments |       |                                         |                                     |                  |  |  |  |  |  |
|------------------------------------|-------|-----------------------------------------|-------------------------------------|------------------|--|--|--|--|--|
| Budget Amendment Lines 1 item      |       |                                         |                                     |                  |  |  |  |  |  |
| (+)                                | Order | *Period                                 | *Object Class                       | *Grant           |  |  |  |  |  |
| (†)                                | •     | × Conversion Period ∷≣<br>Budget Period | × Standard: :≡<br>10_Other_Direct_C | × 198227945 ···· |  |  |  |  |  |

14. Enter **Amount Change** on the first line. If you are adding amount to the budget, type the amount. If you are reducing amount from the budget, use a (-) sign before the amount.

|      | It is advisable to type a <b>memo</b> for the budget amendment line to be able to reference it easily in the future. |
|------|----------------------------------------------------------------------------------------------------|
| NOTE |                                                                                                    |

15. Repeat step 14 as necessary to complete all budget line changes.

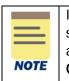

If you need to add an object class that does not already have a budget line, select the (+) sign to add a new line. This line will not auto-populate. You will need to select the **Period** and **Grant** (same as line you are moving budget from). You can then select the **Object Class.** Enter the **Amount Change** as you did in step 14.

|      | ١ |
|------|---|
|      | ľ |
| NOTE |   |

You will get an error if you do not have a balanced amendment. A **Balanced Amendment** means that the net **Amount Change** in all the budget amendment lines adds up to \$0.

#### 16. Click Submit.

You have successfully completed the task. It will now be routed based on the workflow.